## Lexis Advance ID 設定方法

申請後の流れ

① およそ 2 週間ほどでご登録いただきました email アドレスに LAWelcomeKit@lexisnexis.com より下記のようなメールが届きます。 ※移行作業の完了後、Lexis 社からメールで ID とパスワードが通知されます。迷惑メール に入ってしまう可能性がありますので LAWelcomeKit@lexisnexis.com のメールを受信できる ようご設定ください。

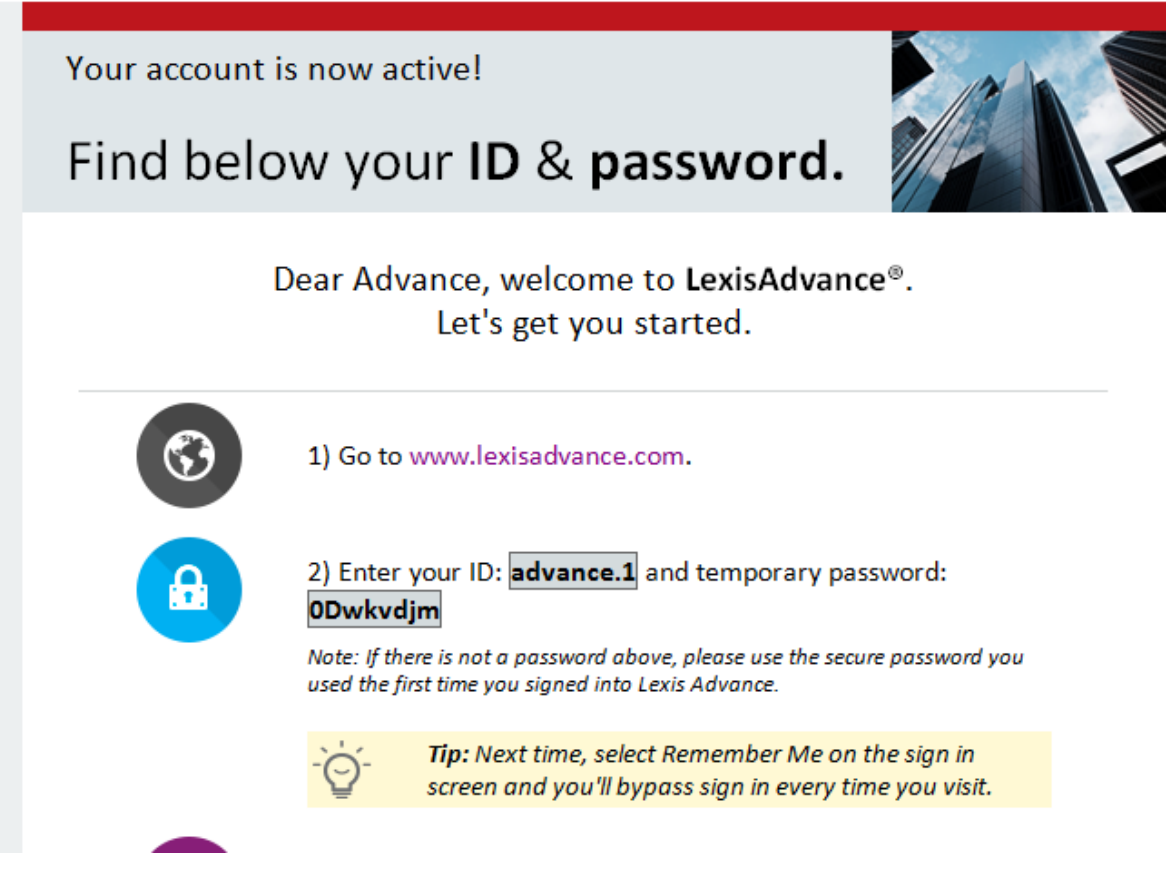

申請から2週間経ってもメールが来ない場合は大変恐れ入りますが、support.jp@lexisnexis.com までご連絡ください。

② [www.lexisadvance.com](http://www.lexisadvance.com/) にアクセスしていただき、上記の ID と仮パスワードを入力します。

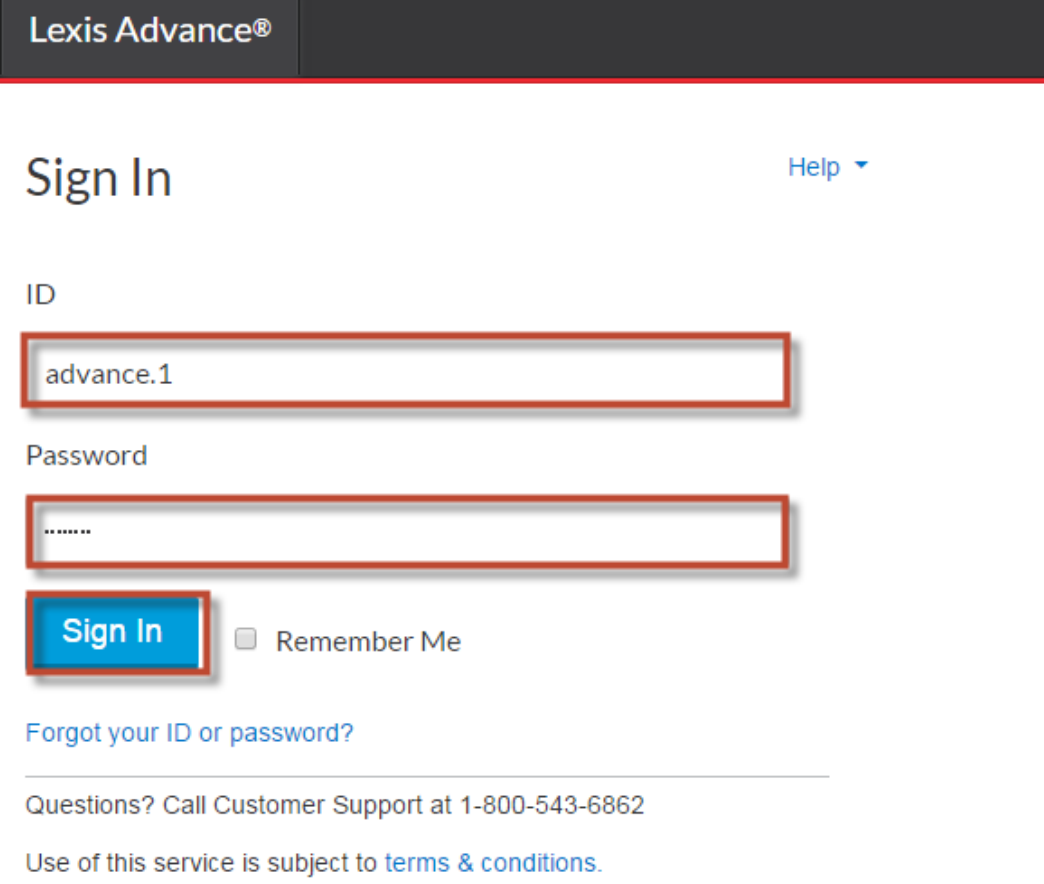

③ 仮パースワードでログインしますと下記の画面になりますので、ここで希望される本パス ワードを設定してください。

## 例: ABcd1234!

- スペース抜きの 8 文字以上 50 文字以下
- 直近 5 回で使用されたパスワードは使用不可
- 下記3つのカテゴリーから最低1つを含む
	- 1. 大文字アルファベット(A-Z)
	- 2. 小文字アルファベット(a-z)
	- 3. 数字 (0-9)
	- 4. 特殊文字(!#\$%&'\*+-/=?^\_`{|}~. @)

## Change password

New password

 $...........$ 

## Confirm new password

- Must contain 8 to 50 characters with no spaces
- Cannot include your ID or any of your 5 previous passwords
- . Must include at least one character from 3 of the following categories:
	- 1. Uppercase letters (A-Z)
	- 2. Lowercase letters (a-z)
	- 3. Numbers (0-9)
	- 4. Special characters like ! # \$ % & ' \* + / = ? ^ \_ ` { | } ~ . @

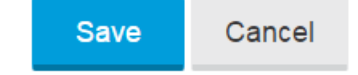

※ パスワードを紛失された場合は、Forgot your ID or password? をクリックして再設 定してください。ご登録の Email アドレスに仮パスワードが送付されますので、本 パスワードを再度ご設定ください。

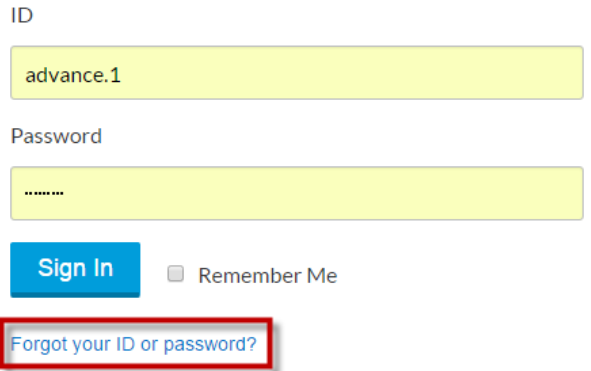

※ Lexis Advance の ID は 5 文字以上となります。Lexis.com でご利用されていた 4 文字 以下の ID はそのまま使用できませんので予めご了承ください。